## **Backing Up Files Without Using Provided Software**

Copy the files to a computer using the following method.

Open the LCD monitor.

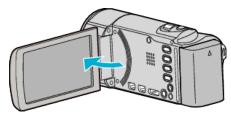

2 Connect the USB cable and the AC adapter.

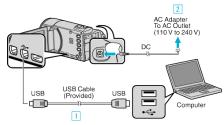

- 1 Connect using the provided USB cable.
- 2 Connect the AC adapter to this unit.
- This unit powers on automatically when the AC adapter is connected.
- Be sure to use the supplied JVC AC adapter.
  - 3 The "SELECT DEVICE" menu appears.
- 3 Tap "CONNECT TO PC".

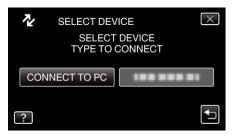

4 Tap "PLAYBACK ON PC".

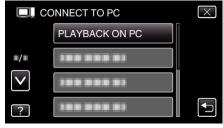

- Tap X to exit the menu.
- Tap 

  to return to the previous screen.
- Close the Everio MediaBrowser 3 program, if it starts.
- The subsequent operations are to be performed on the computer.
- 5 Select "Computer" (Windows Vista) / "My Computer" (Windows XP) / "Computer" (Windows 7) from the "Start" menu, then click on the "JVCCAM\_MEM" or "JVCCAM\_SD" icon.
  - Open the folder with the desired files.
  - "JVCCAM\_MEM" is applicable to GZ-HM690/GZ-HM670/GZ-HM650/GZ-HM450 only.
- 6 Copy the files to any folder in the computer (desktop, etc).

## Caution:

 When the folders or files are deleted/moved/renamed in the computer, they cannot be played back on this unit anymore.

## Memo

- To edit/view the files, use a software that supports AVCHD (video)/JPEG (still image) files.
- The above operations on computer may vary with the system used.

## **Disconnecting this Unit from Computer**

Click "Safely Remove Hardware and Eject Media".

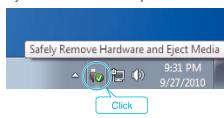

- 2 Click "Safely Remove USB Mass Storage Device".
- 3 (For Windows Vista) Click "OK".
- 4 Disconnect the USB cable and close the LCD monitor.